# **Como Registrar suas Músicas na Biblioteca Nacional Atualização 2023**

*Autor: Antonio Mícoli*

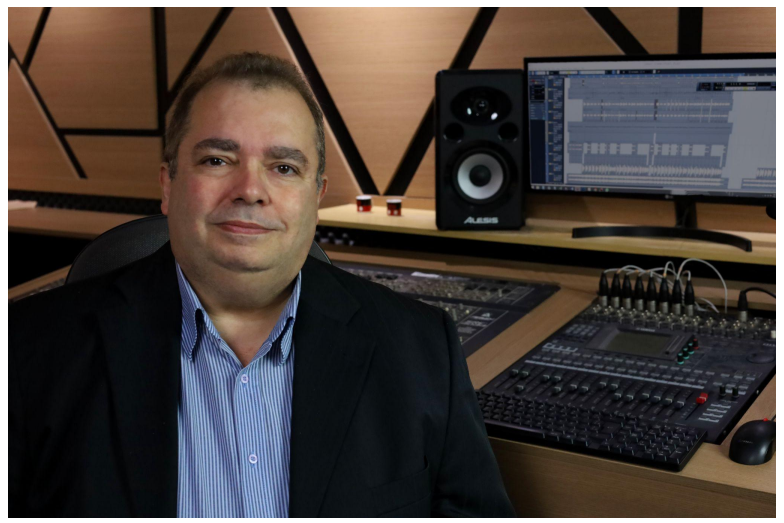

Olá pessoal, eu sou o Antonio Mícoli, produtor musical do SM estúdio, há mais de 30 anos gravando e divulgando cantores, compositores e músicos de todo o Brasil, ajudando em suas trajetórias para o sucesso.

Este eBook é um guia passo a passo para te ensinar a fazer o registro na Biblioteca Nacional. A partir de Setembro de 2023, também é possível fazer o registro na Biblioteca Nacional online, pelo seu site, mas isso iremos abordar em outro e-book.

#### **Você também pode assistir este mesmo conteúdo em forma de vídeo no Youtube:**

Clique abaixo para assistir o vídeo Como Registrar Músicas (Youtube) <https://youtu.be/Emr-Rz389SE>

Clique abaixo para assistir o vídeo Como Registrar Músicas **On-Line** (Youtube) <https://youtu.be/tYnJ9dhqQKw>

### *Em primeiro lugar, vamos fazer algumas considerações:*

#### **Porque o Registro é importante?**

O registro é muito importante, porque irá garantir a propriedade das músicas, ou seja, que a música é de sua autoria. Isso irá assegurar que seus direitos sejam respeitados e, caso alguém tente roubar sua música, você terá toda a documentação para provar que ela é sua e poderá reivindicar o pagamento dos seus direitos autorais.

#### **Posso registrar minhas músicas sem a partitura?**

Você pode registrar sem a partitura, mas estará registrando só "metade" da música (só a poesia). Neste caso, se alguém pegar a sua música e mudar a letra, poderá roubá-la de você. Com isso, além de perder os direitos sobre ela, você não poderá mais usar a sua música, sob risco de ser processado, ou seja, você passaria a ser o ladrão.

#### **É recomendado registrar em sites de registro?**

Registro é coisa muito séria e deve valer pra sempre, por isso eu não recomendo que você utilize sites de registro, afinal, quem garante que esses sites estarão funcionando daqui há 5 ou 10 anos? Se eles simplesmente sumirem ou desaparecerem, como ficarão as suas músicas?

Além disso, a Lei de Direitos Autorais Brasileira indica a Biblioteca Nacional como o lugar certo para fazer o registro.

**ALERTA!:** *É muito comum, ao procurar no Google o site da Biblioteca Nacional, aparecerem outros sites* se fazendo passar pela BN, ou prometendo fazer o registro de forma simples e fácil, o que já levou muitas *pessoas a entregarem suas músicas nas mãos de pessoas mal intencionadas. Sempre verifique se você está realmente no site da BN.*

#### **Por que registrar na Biblioteca Nacional?**

Fundada em 1810, a Biblioteca Nacional do Brasil, é considerada pela UNESCO uma das dez maiores bibliotecas nacionais do mundo, é também a maior biblioteca da América Latina. O núcleo original de seu poderoso acervo é calculado hoje em cerca de dez milhões de itens.

Resumindo, além de ser uma instituição sólida, ela tem mais de 200 anos de existência.

# **Mãos à Obra!**

Para registrar suas músicas, basta você ir fazendo o seu registro junto comigo, seguindo os 7 passos abaixo:

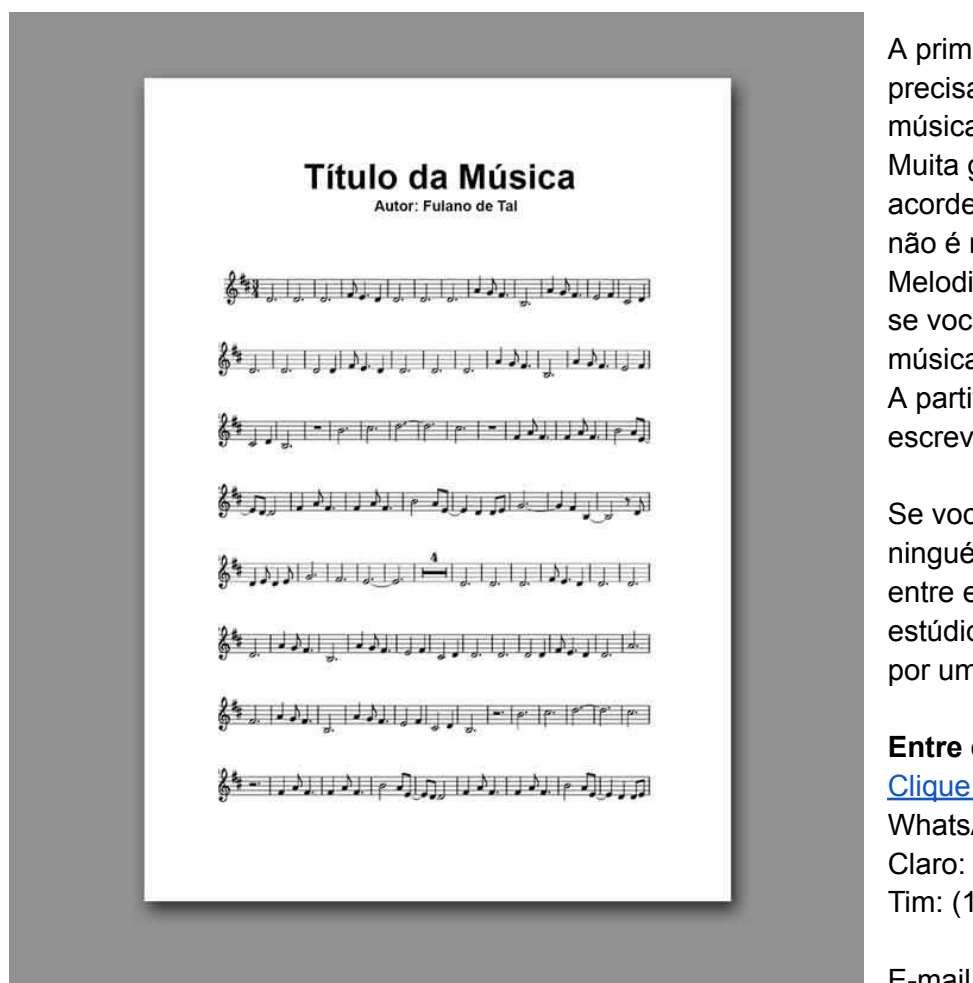

## **Passo 01 - Faça a Partitura**

A primeira coisa importante, é que você precisa ter a partitura da melodia das músicas.

Muita gente confunde melodia com acordes, com arranjo, com rítmo, mas não é nada disso!

Melodia são as notas do canto, como se você estivesse assobiando a música.

A partitura é a única maneira de escrever a melodia.

Se você não souber ou não conhecer ninguém que saiba fazer uma partitura, entre em contato comigo. Aqui no SM estúdio a gente faz a partitura pra você, por um valor bem acessível.

#### **Entre em contato:**

Clique Aqui para falar pelo [WhatsApp](https://api.whatsapp.com/send?phone=5519981855122&text=eBook%20Atendimento%20Pessoal) WhatsApp: 19 98185-5122 Claro: (19) 99118-9793 Tim: (19) 98185-5122

E-mail: [smestudio@uol.com.br](mailto:smestudio@uol.com.br)

Assista meu vídeo "O que é a Melodia", no Youtube. É só clicar no link abaixo: Clique aqui para [assistir](https://youtu.be/1pk6v-Nwjz8) o vídeo.

## **Passo 02 - Letras das Músicas**

Escreva ou imprima as letras das músicas.

A letra da música pode ser digitada e impressa por computador ou pode ser escrita à mão. No caso de escrever à mão, procure fazer uma letra bem legível para evitar dúvidas quanto ao que está escrito. É recomendado usar folha de papel formato A4 (Sulfite Comum).

## **Passo 03 - Formulário da Biblioteca Nacional**

Agora já com as letras e as partituras nas mãos, vamos imprimir o formulário de registro da Biblioteca Nacional.

Para baixar o formulário, você pode usar esse link (direto do formulário): **Clique aqui para baixar o [formulário](https://www.gov.br/bn/pt-br/servicos/direitos-autorais-1/documentos-do-eda-2/formulario-01-requerimento_de_registro_averbacao_eda_fbn.pdf)**

#### **Ou entre no site da Biblioteca Nacional e siga as instruções no site:**

<https://www.gov.br/bn/pt-br>

Caso não consiga o formulário no site da Biblioteca Nacional, entre em contato com a gente pelo WhatsApp 19 981855122 que podemos enviá-lo prá você

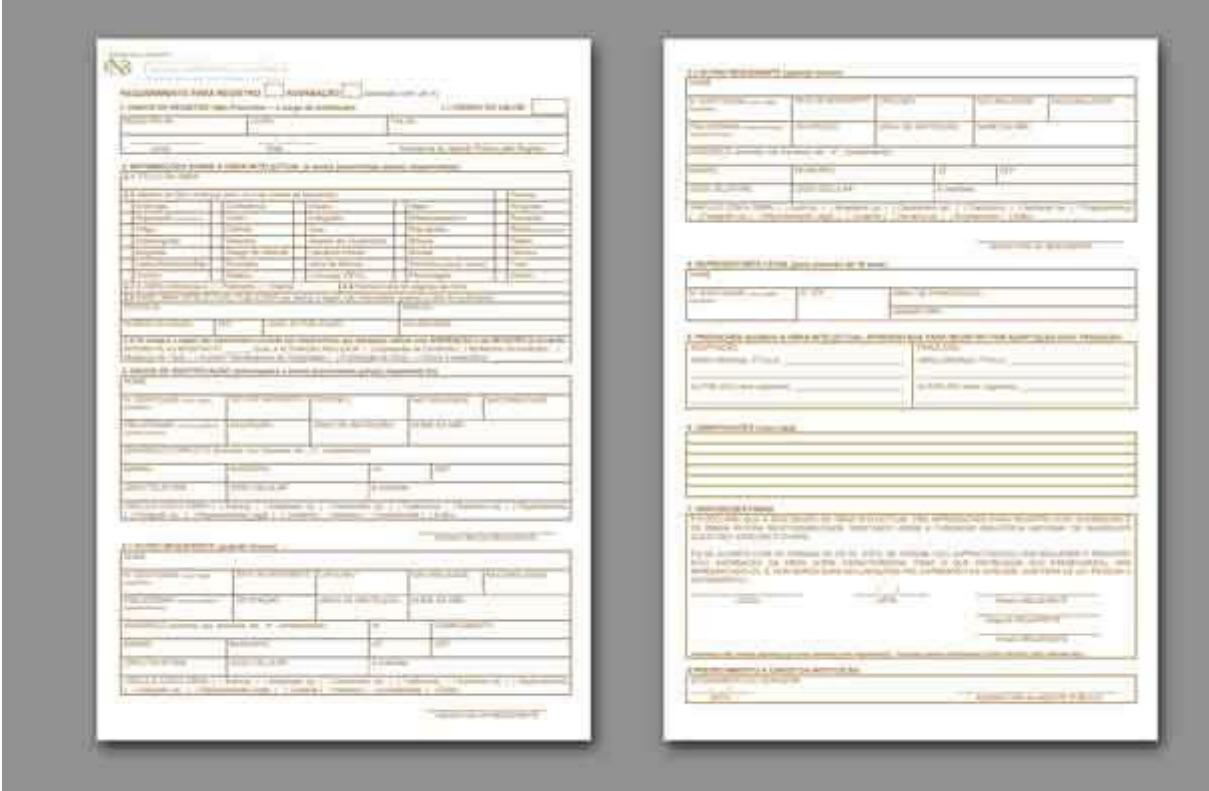

#### **Pronto! Agora, imprima o formulário em papel A4 (sulfite comum)**

### **Passo 05 - Preenchendo o Formulário**

Com o formulário impresso, faça o preenchimento à mão. Caso você tenha mais conhecimento em informática, poderá preencher no computador e depois imprimir. Aqui neste eBook, vamos considerar que a música seja inédita.

Marque com um "X" no quadrado à frente de "**REQUERIMENTO PARA REGISTRO**"

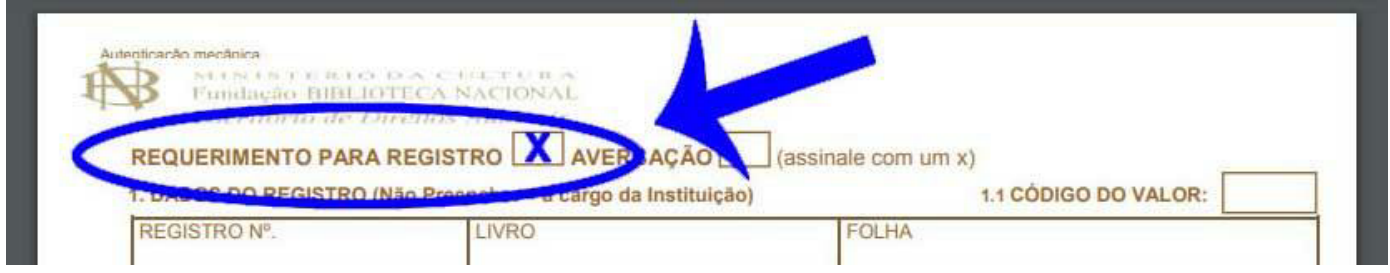

#### **1. DADOS DO REGISTRO** - Não Preencha

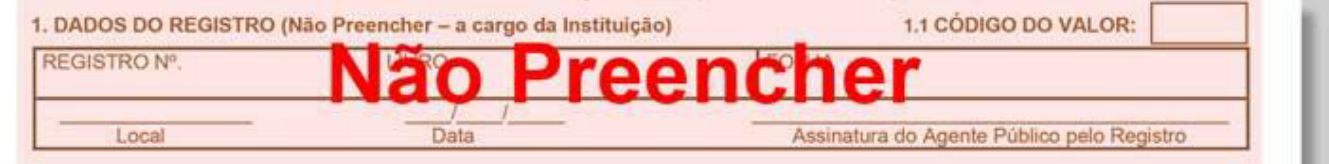

**2.1 TÍTULO DA OBRA** - Coloque aí o título da sua música. Caso esteja registrando mais de uma música, coloque apenas o nome de uma delas, seguido da frase "e outras". Por exemplo: Asa Branca e outras.

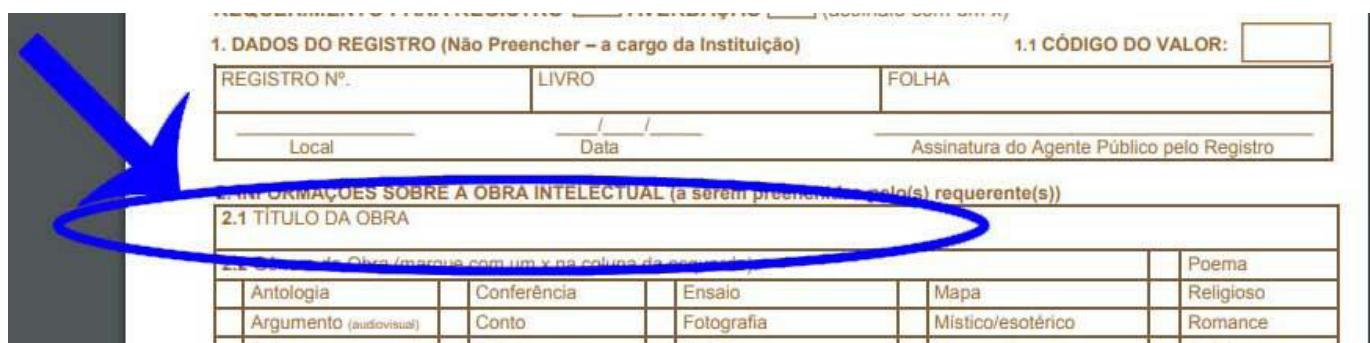

**2.2 Gênero da Obra** - Marque com um "x" na frente de "**Música**":

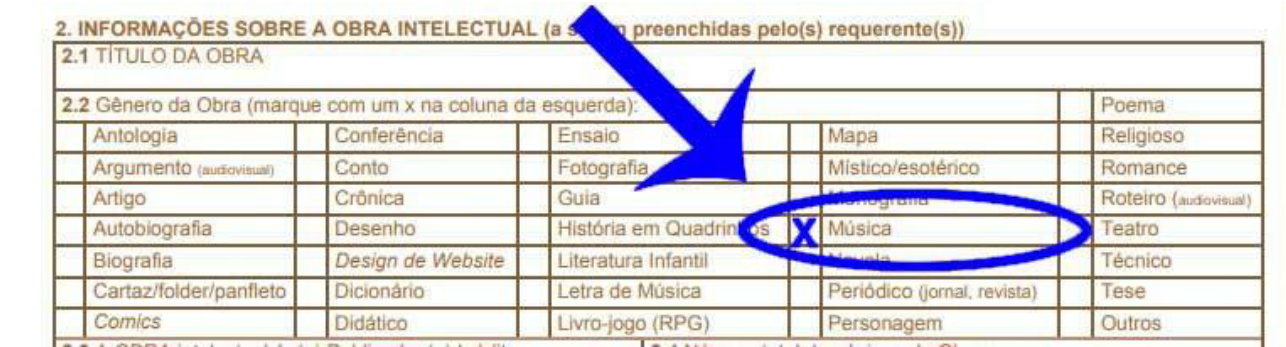

#### **2.3 A OBRA intelectual é:** Assinale "Inédita"

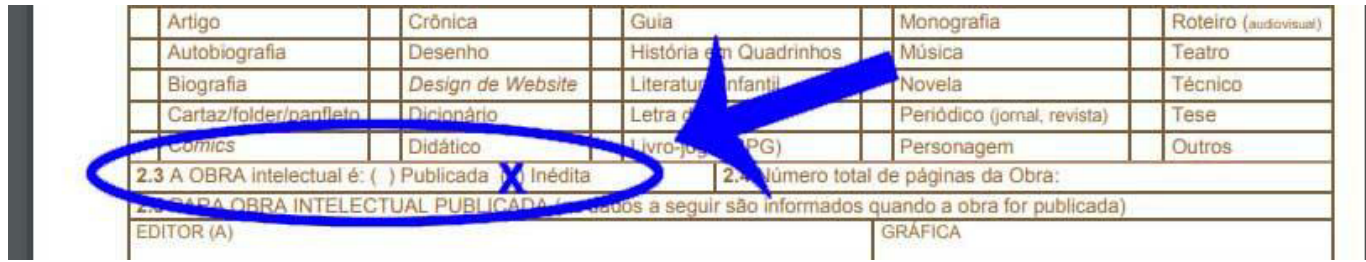

**Obs.:** Este eBook não explicará o procedimento caso a obra já seja publicada.

#### **2.4 - Número total de páginas da Obra:**

Coloque aí o número de páginas apenas das músicas, somando todas as letras e partituras. Por exemplo: Se a letra tiver só uma página e a partitura tiver 2 páginas, coloque 3 páginas.

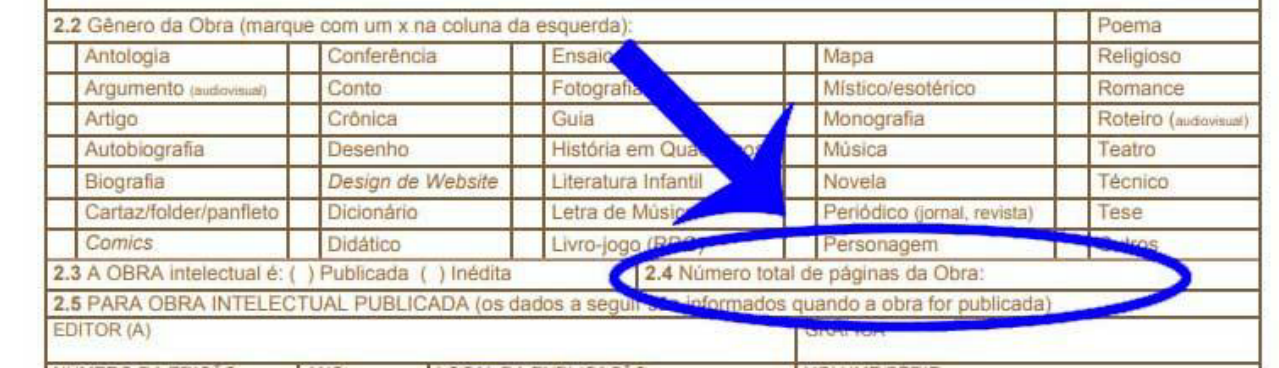

#### **2.5 e 2.6 - No caso de Obra Inédita**, não preencher.

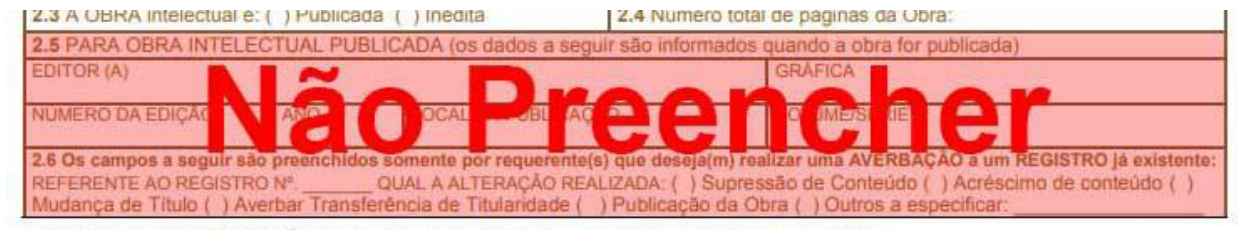

3. DADOS DE IDENTIFICAÇÃO (informações a serem preenchidas pelo(s) requerente (s))

#### **3. DADOS DE IDENTIFICAÇÃO:**

Aqui não tem segredo, basta preencher com os seus dados pessoais, como nome, RG, CPF, etc.

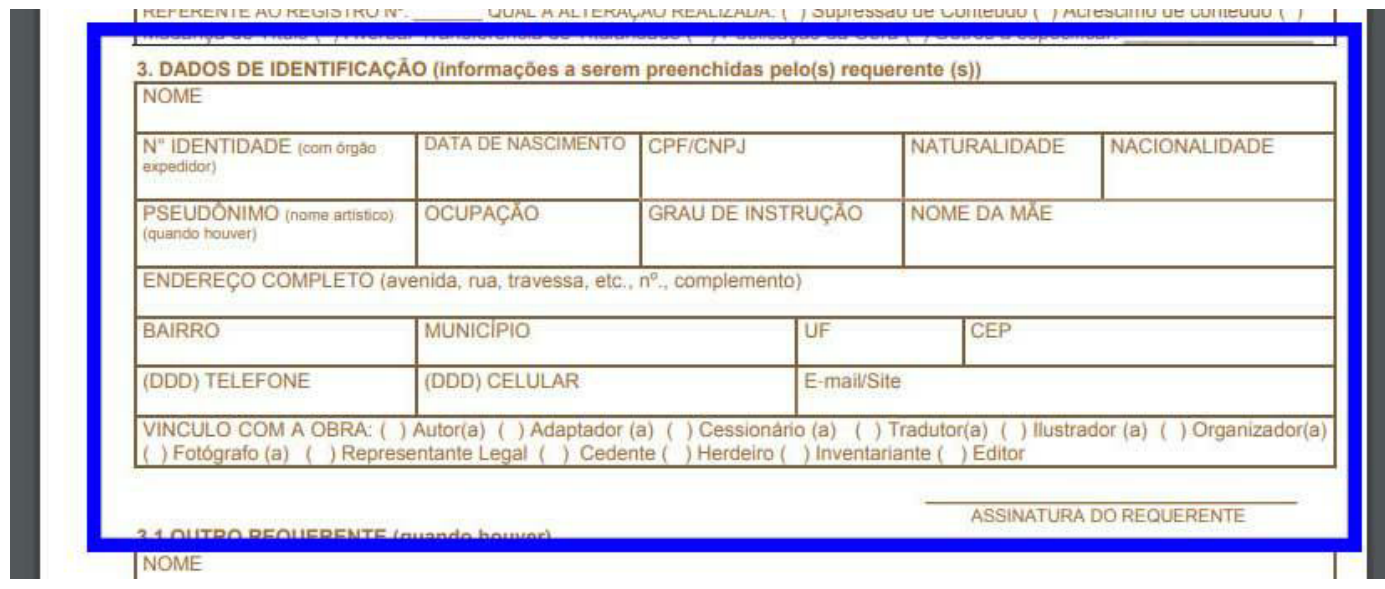

#### **Dúvidas frequentes:**

Em **"PSEUDÔNIMO"** coloque seu nome artístico. Se não tiver um, deixe em branco.

Em **"NATURALIDADE"** coloque a Cidade e Estado que nasceu.

Em **"NACIONALIDADE"** coloque o país onde nasceu.

Em **"VÍNCULO COM A OBRA:"** assinale: (x) Autor

#### Agora Assine em **"ASSINATURA DO REQUERENTE"**

#### **3.1 OUTRO REQUERENTE e 3.2 OUTRO REQUERENTE**

Caso tenha mais autores dessa música, preencha com os dados deles, da mesma forma que o campo anterior.

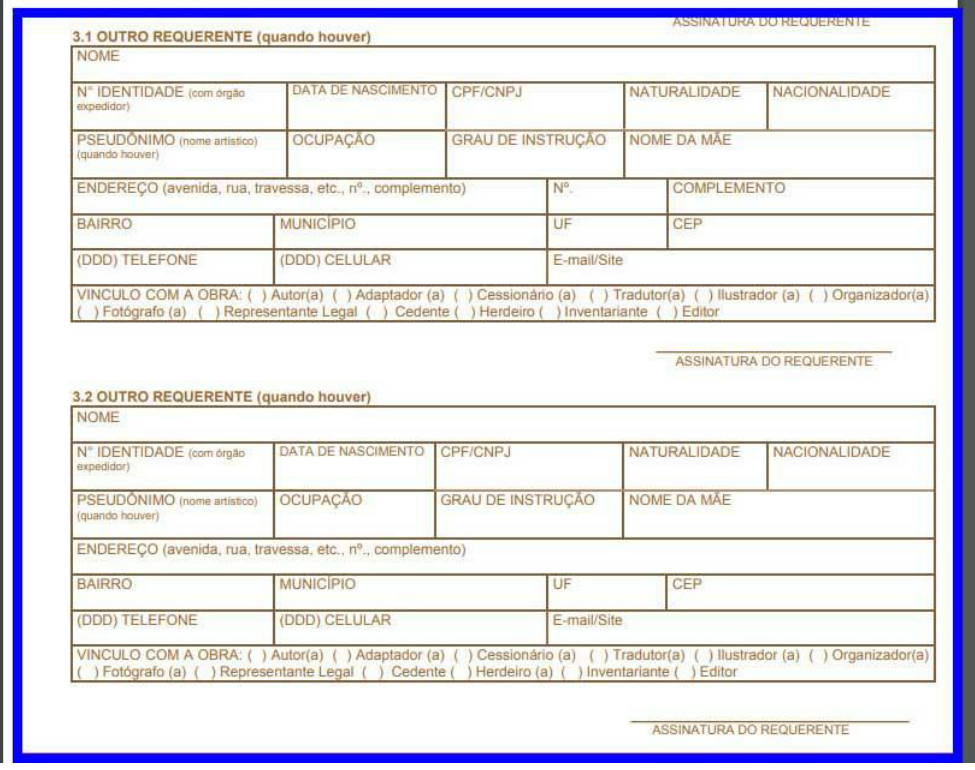

**Obs.:** O formulário só prevê mais dois autores, além de você.

**4. REPRESENTANTE LEGAL** - Preencha apenas se você for menor de idade.

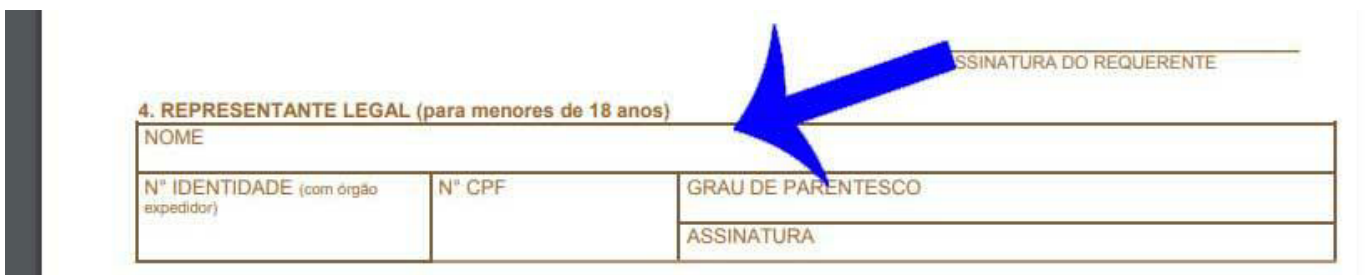

#### **5. PREENCHER QUANDO A OBRA INTELECTUAL APRESENTADA PARA REGISTRO FOR ADAPTAÇÃO E/OU TRADUÇÃO:** Não Preencher

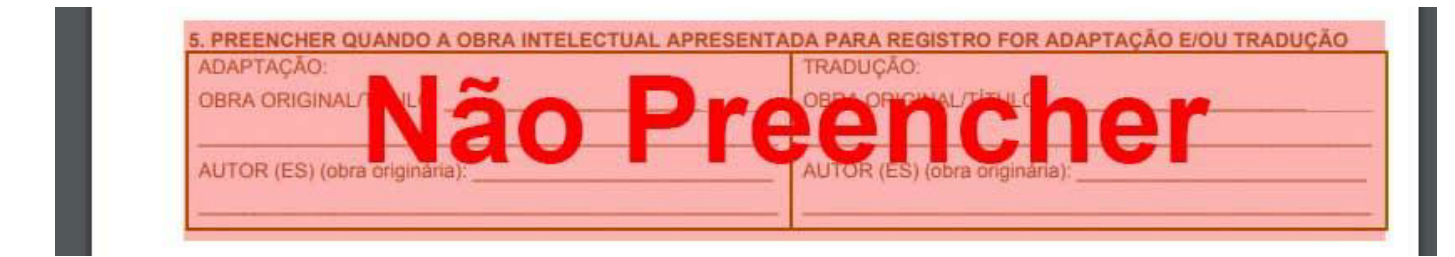

#### **6. OBSERVAÇÕES (caso haja):**

Preencha somente se quiser colocar alguma observação, caso contrário, não precisa preencher.

#### **7. DISPOSIÇÕES FINAIS**

Aí também não tem segredo. Coloque a cidade, data e assine.

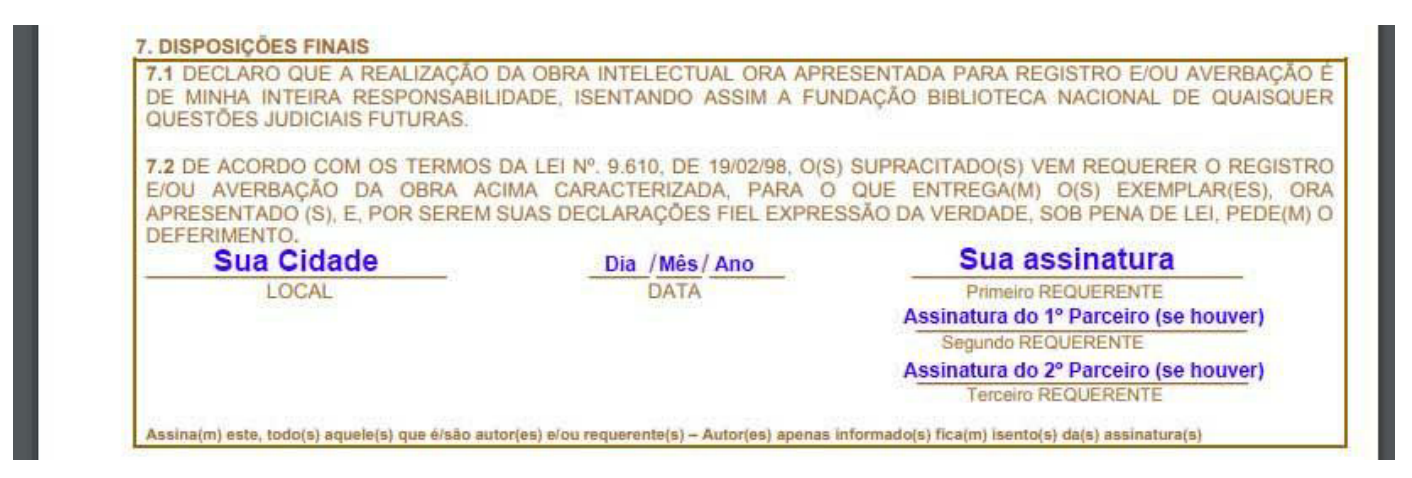

**Primeiro REQUERENTE:** Você Assina

**Segundo REQUERENTE:** O segundo compositor Assina (se houver) **Terceiro REQUERENTE:** O terceiro compositor Assina (se houver)

#### **8.PREENCHIMENTO A CARGO DA INSTITUIÇÃO**

Não Preencha.

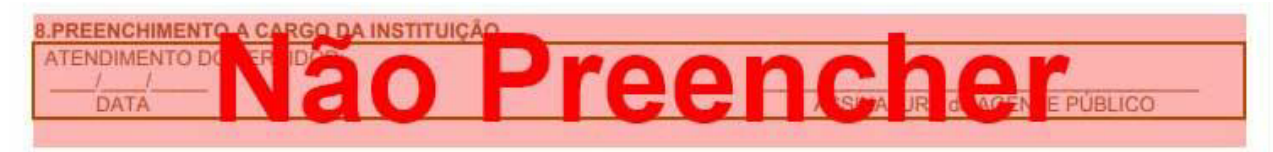

### **Passo 04 - Pagar a GRU - (Taxa para registro)**

A GRU (Guia de Recolhimento da União) é um tipo de boleto do valor cobrado para o registro, que você deverá pagar somente no **Banco do Brasil.**

Para gerar a GRU, primeiro consulte a **Tabela de valores para registro e/ou averbação de obra e serviços de registro,** para ver qual o valor a ser pago.

#### **Para baixar a tabela de preço, clique no link abaixo:**

[Clique](https://www.gov.br/bn/pt-br/servicos/direitos-autorais-1/documentos-do-eda-2/09-tabela-de-retribuicao.pdf) aqui para baixar a tabela de preço.

Na data em que revisamos este e-book (Março de 2023) o valor para registro de músicas era de R\$ 20,00, conforme podemos ver na imagem abaixo.

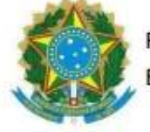

Fundação Biblioteca Nacional **TABELA DE RETRIBUICÕES** pelos serviços do Escritório de Direitos Autorais Escritório de Direitos Autorais IMPORTANTE: Essa imagem da tabela é de Março de 2023. Sempre consulte a tabela atualizada antes de efetuar o pagamento.

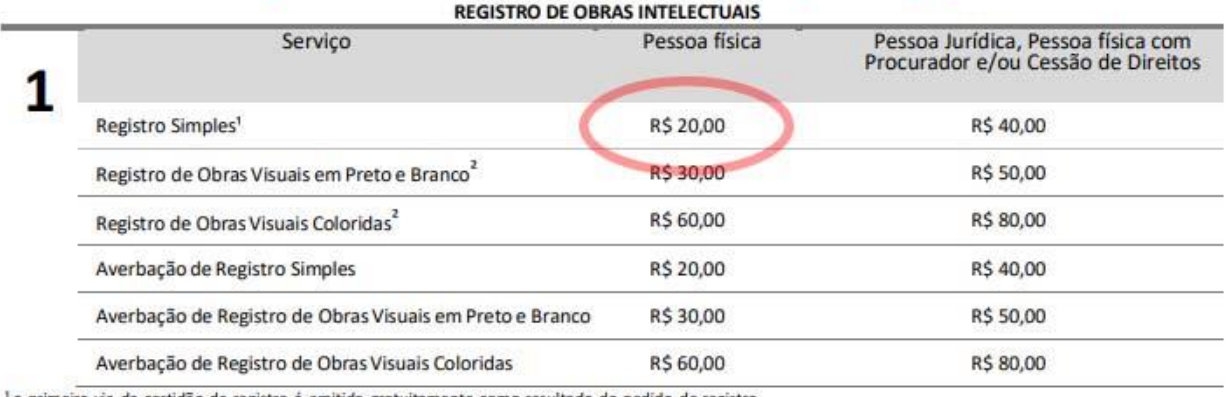

a primeira via da certidão de registro é emitida gratuitamente como resultado do pedido de registro. "

 $^2$  Obras visuais são obras artísticas de natureza visual, como por exemplo: desenhos, gravuras, pinturas e fotografias.

#### **Para gerar a GRU (Boleto), clique no link abaixo:**

Clique aqui para gerar a GRU [\(Boleto\)](http://arquivo.bn.br/portal/index.jsp?nu_pagina=69)

Preencha com seu Nome, CPF e valor (que você acabou de consultar) Clique em **"Gerar Boleto"**

*IMPORTANTE: Sempre consulte a tabela de preço (Retribuição) atualizada ANTES DE FAZER O PAGAMENTO para ter certeza que o valor não mudou.*

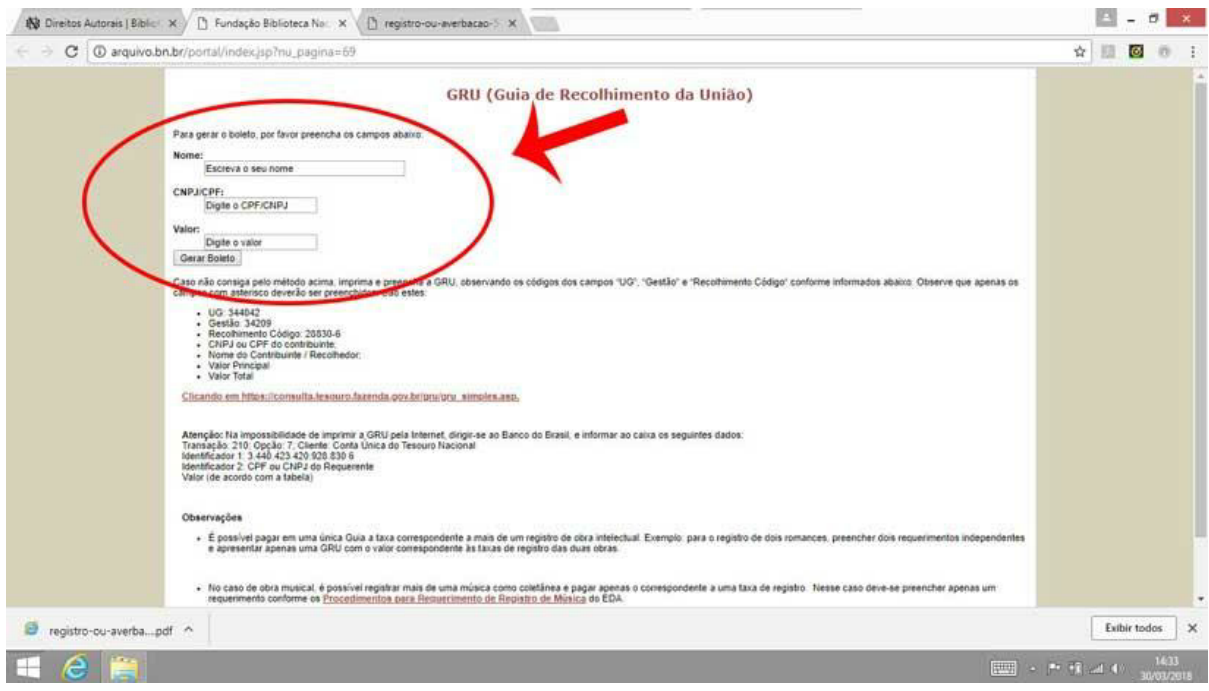

**Pronto, agora é só imprimir e pagar no Banco do Brasil.**

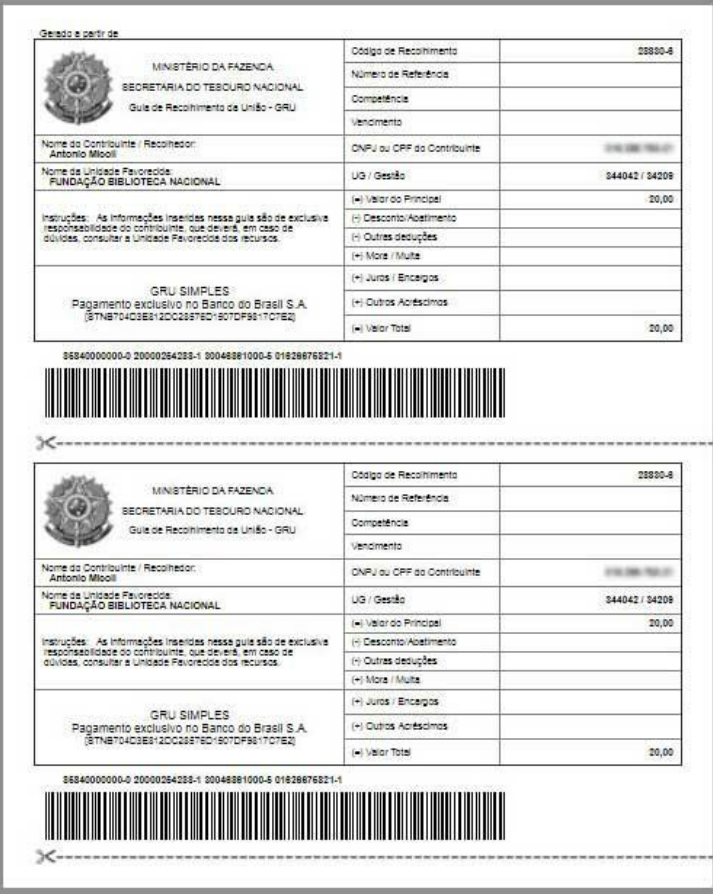

**Pergunta frequente:**

Posso pagar a GRU em outro banco? Não, só no **Banco do Brasil.**

# **Passo 05 - Juntar toda a papelada:**

**1- Em primeiro lugar, faça uma capa** informando o nome da obra e os dados do autor (nome completo, RG, CPF, cidade e ano).

**2- Na próxima página, faça um índice** das músicas.

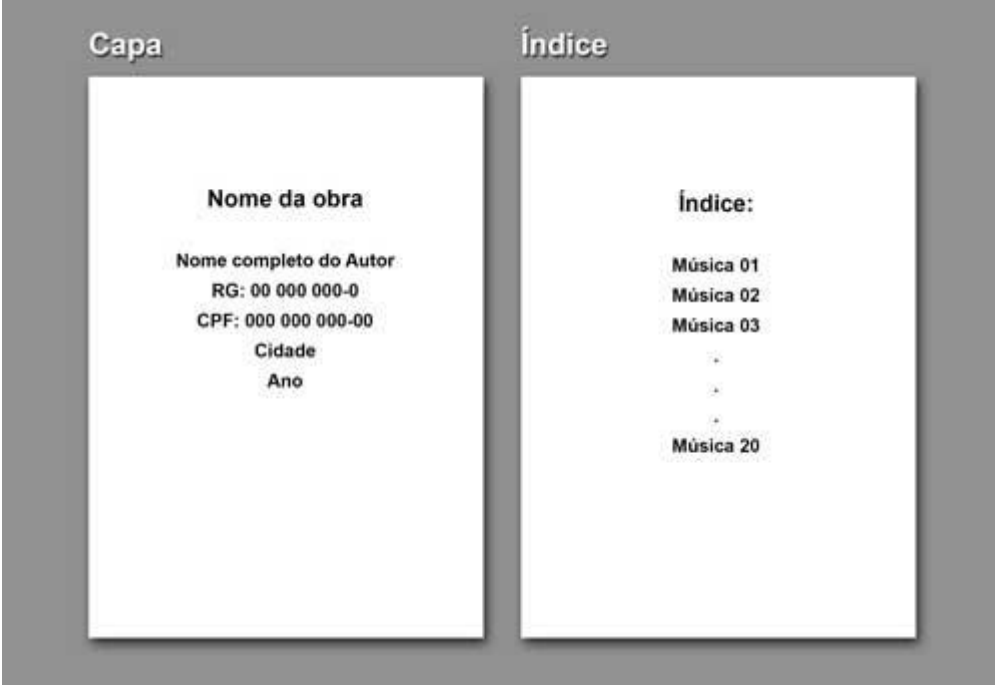

**3- Depois do índice, coloque as duas folhas do formulário que acabamos de preencher.**

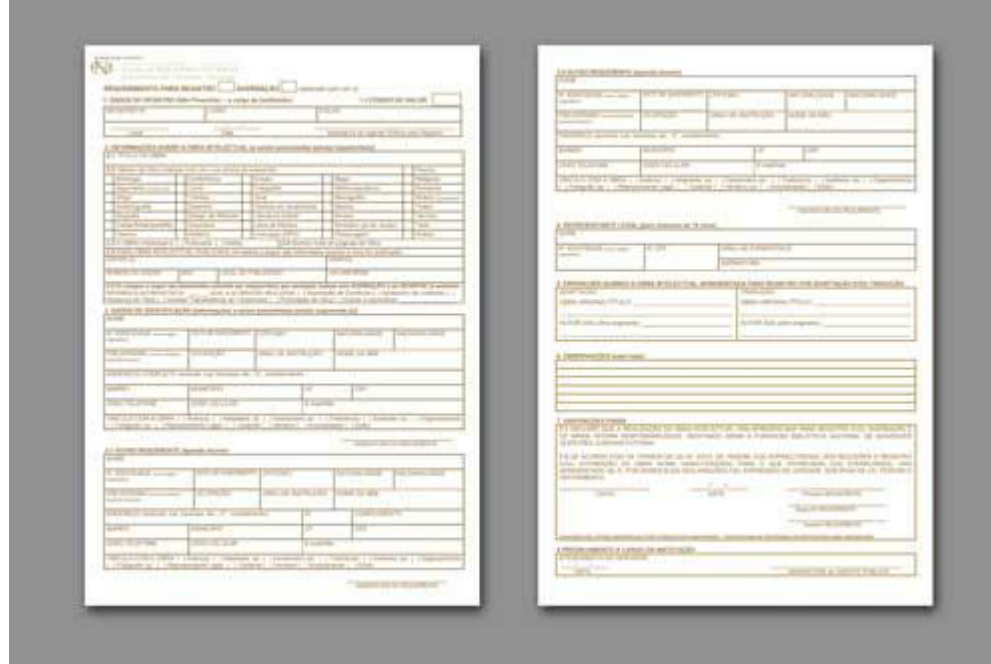

**4- Coloque a GRU paga (Comprovante Original de Pagamento ao Escritório De Direitos Autorais).**

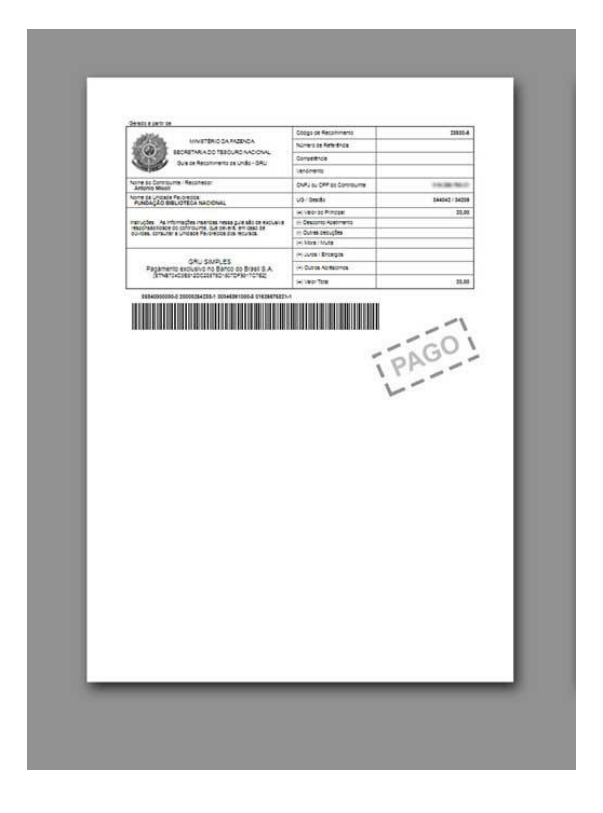

#### **5- Coloque agora as letras e as partituras**

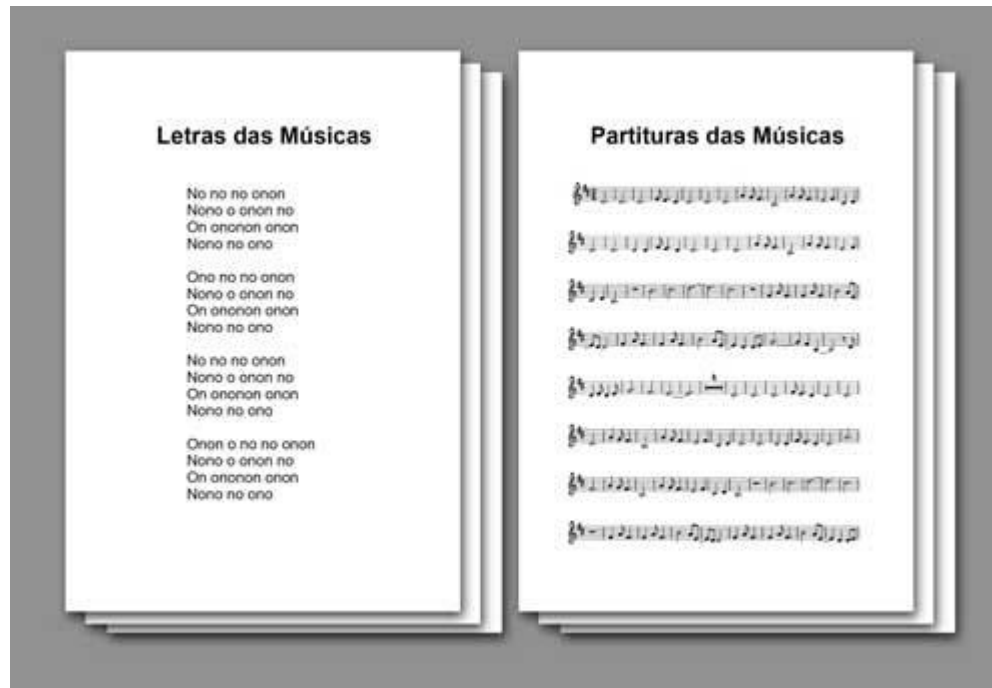

#### **Perguntas Frequentes:**

Em que ordem devo colocar as letras e partituras?

#### **Coloque as letras e partituras respeitando a mesma ordem que você colocou no índice.**

Você pode colocar primeiro todas as letras, depois todas as partituras ou pode colocar a letra e a partitura de cada música juntas.

6- No final, coloque um xerox do seu RG, CPF de todos os autores e o Comprovante de residência **do requerente principal (você)**

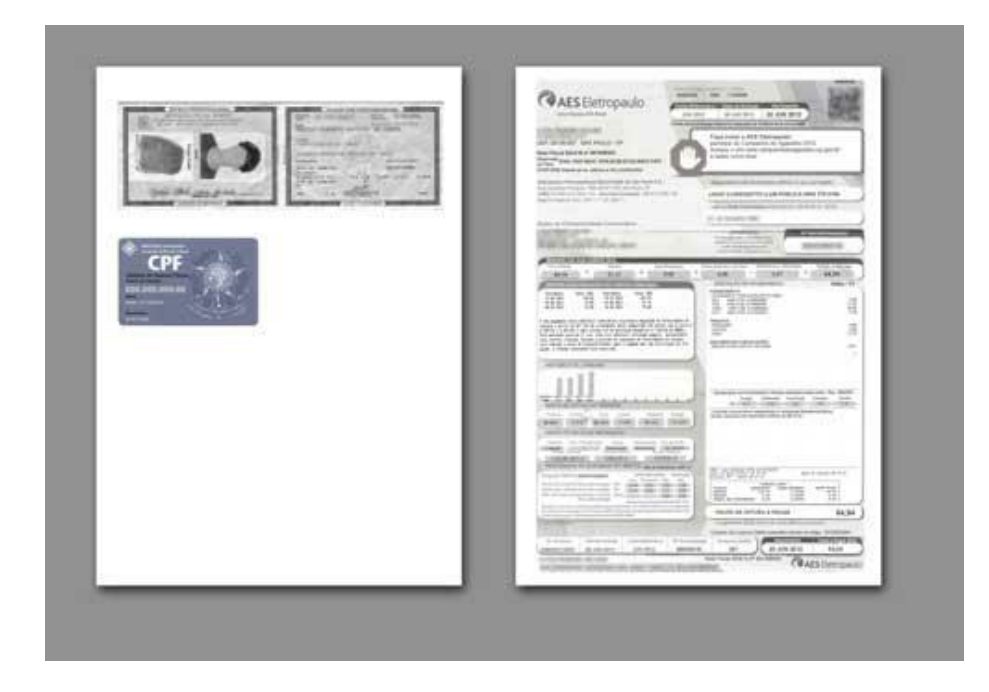

### **Passo 06 - Rubricar e Numerar todas as Páginas da OBRA:**

Agora você deverá numerar e rubricar todas páginas da Obra (Letras e Partituras). *Obs.: Antigamente a BN pedia para assinar e rubricar todas as páginas, incluindo documentos, formulário, etc., porém atualmente mudou essa determinação para somente rubricar e numerar as páginas da obra, ou seja, somente as letras e partituras. Páginas em branco NÃO deverão ser numeradas e rubricadas.*

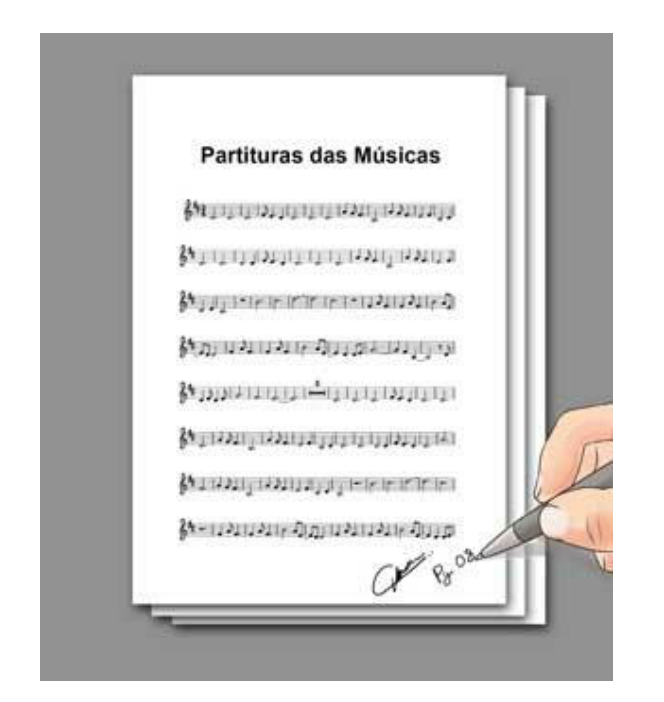

#### **Não grampeie nem encaderne.**

Apenas coloque tudo em um envelope, sem dobrar as folhas.

### **Passo 07 - Entregar ou Enviar para a Biblioteca Nacional**

Você pode entregar a papelada pessoalmente ou então enviar pelo Correio como carta registrada ou, de preferência, **Sedex.**

*A partir de janeiro de 2021, o autor que for solicitar registro presencialmente, a partir de 10 obras, deverá solicitar agendamento prévio através dos canais de atendimento da Biblioteca Nacional.*

**Endereço para envio do Registro:**

*Escritório de Direitos Autorais - Rio de Janeiro - RJ (sede) Centro Empresarial Cidade Nova - Teleporto Av. Presidente Vargas, 3131, Sala 702 Cidade Nova - Rio de Janeiro - RJ CEP 20210-911 Tel: (21) 2220-0039*

**Sempre consulte o endereço atualizado no site da Biblioteca Nacional, onde também encontrará os endereços das unidades regionais, como em São Paulo, Amazonas, Distrito Federal, Maranhão, Mato Grosso, Minas Gerais, Pará, Paraná, Pernambuco e Santa Catarina.**

#### **CLIQUE AQUI PARA CONSULTAR O ENDEREÇO [ATUALIZADO](https://www.gov.br/bn/pt-br/servicos/direitos-autorais-1/unidades-regionais) E AS UNIDADES REGIONAIS**

#### IMPORTANTE:

Nós recomendamos que, ao enviar sua papelada de registro pelo Correio, solicite o "AR" - Aviso de Recebimento, que é um serviço complementar à postagem, que permite a comprovação da entrega com informação do recebedor e validade jurídica. Pode ser contratado na opção física com assinatura de quem recebeu o objeto através de formulário específico ou digital com retorno da imagem com assinatura e dados do recebedor. Dessa forma, você terá um comprovante que seu material realmente chegou e foi recebido por um funcionário da Biblioteca Nacional.

### *Pronto. Agora é só aguardar o Certificado de Registro que será enviado pelos Correios para o seu endereço.*

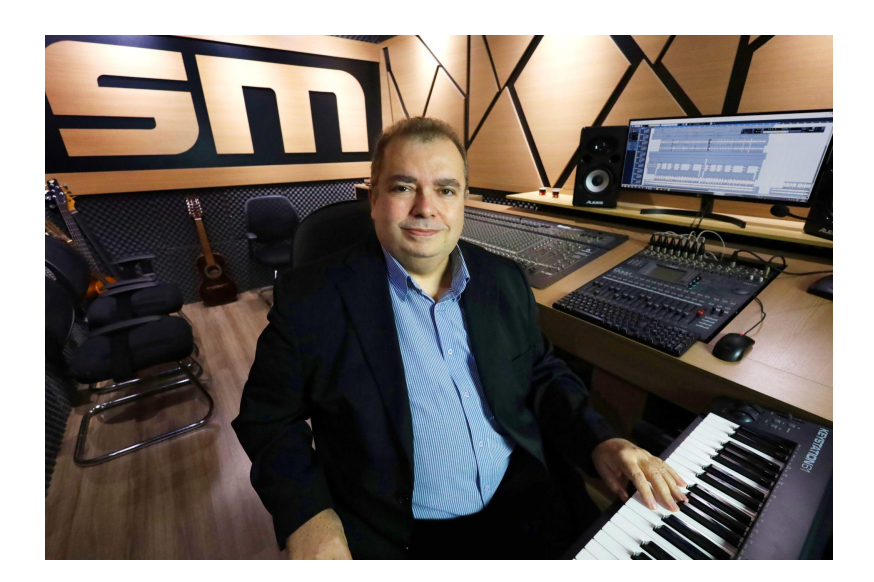

Bom pessoal, é isso.. Espero que tenha ajudado. Aproveito para convidar você a visitar nosso site: [www.smestudio.com.br](http://www.smestudio.com.br) Lá você vai encontrar diversos vídeos dando dicas de como gravar e divulgar suas músicas, além de diversos serviços de gravação de cd, produção de clipe, divulgação, fotografia para capa de cd, tratamento de imagem (Photoshop), partituras e muito mais.

#### **Um forte abraço e sucesso!**

 $\overline{1}$ 

*Antonio Mícoli autor*

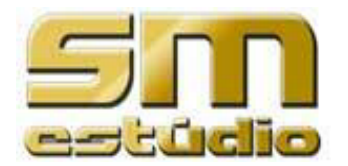

### **SM estúdio de gravação**

[www.smestudio.com.br](http://www.smestudio.com.br) [smestudio@uol.com.br](mailto:smestudio@uol.com.br)

**Telefones: Claro:** (19) 99118-9793 / **Tim WhatsApp:** (19) 98185-5122

Clique Aqui para falar pelo [WhatsApp](https://api.whatsapp.com/send?phone=5519981855122&text=eBook%20Atendimento%20Pessoal:%20)

#### **IMPORTANTE:**

Sempre consulte a Biblioteca Nacional para verificar se não houveram mudanças como atualizações no procedimento, formulário e preço.

O SM estúdio e o autor Antonio Mícoli, não têm nenhum vínculo com a Biblioteca Nacional nem qualquer responsabilidade sobre os procedimentos ou eventuais mudanças. Este eBook tem apenas o objetivo de ajudar as pessoas a fazerem o registro de suas músicas.

**VENDA PROIBIDA** - Este eBook é destinado apenas para fins educativos.

## **Ficha Técnica: eBook - Como Registrar suas Músicas** - Versão 3.0 - Atualização: Março de 2023

Autor: **Antonio Mícoli** Revisão de Texto: **Mariana Lio** Produção e distribuição: **SM estúdio** Este eBook contém imagens capturadas do site da Biblioteca Nacional.